# Disk Server RAID

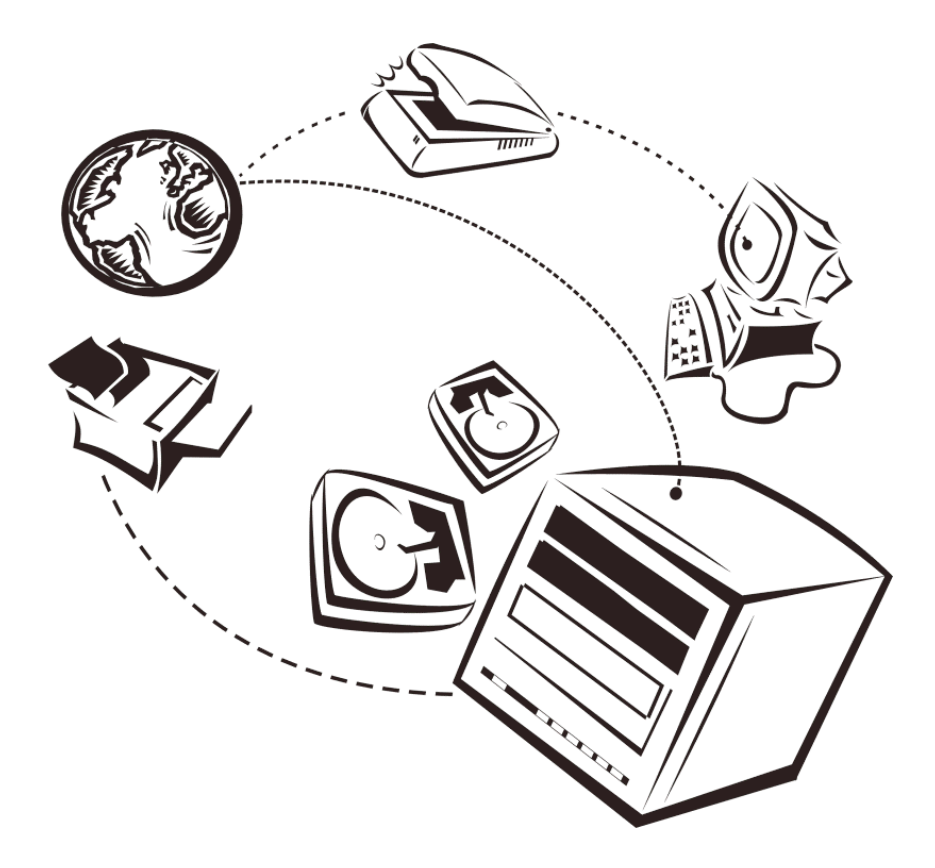

*User's Guide*

## **Table of Contents**

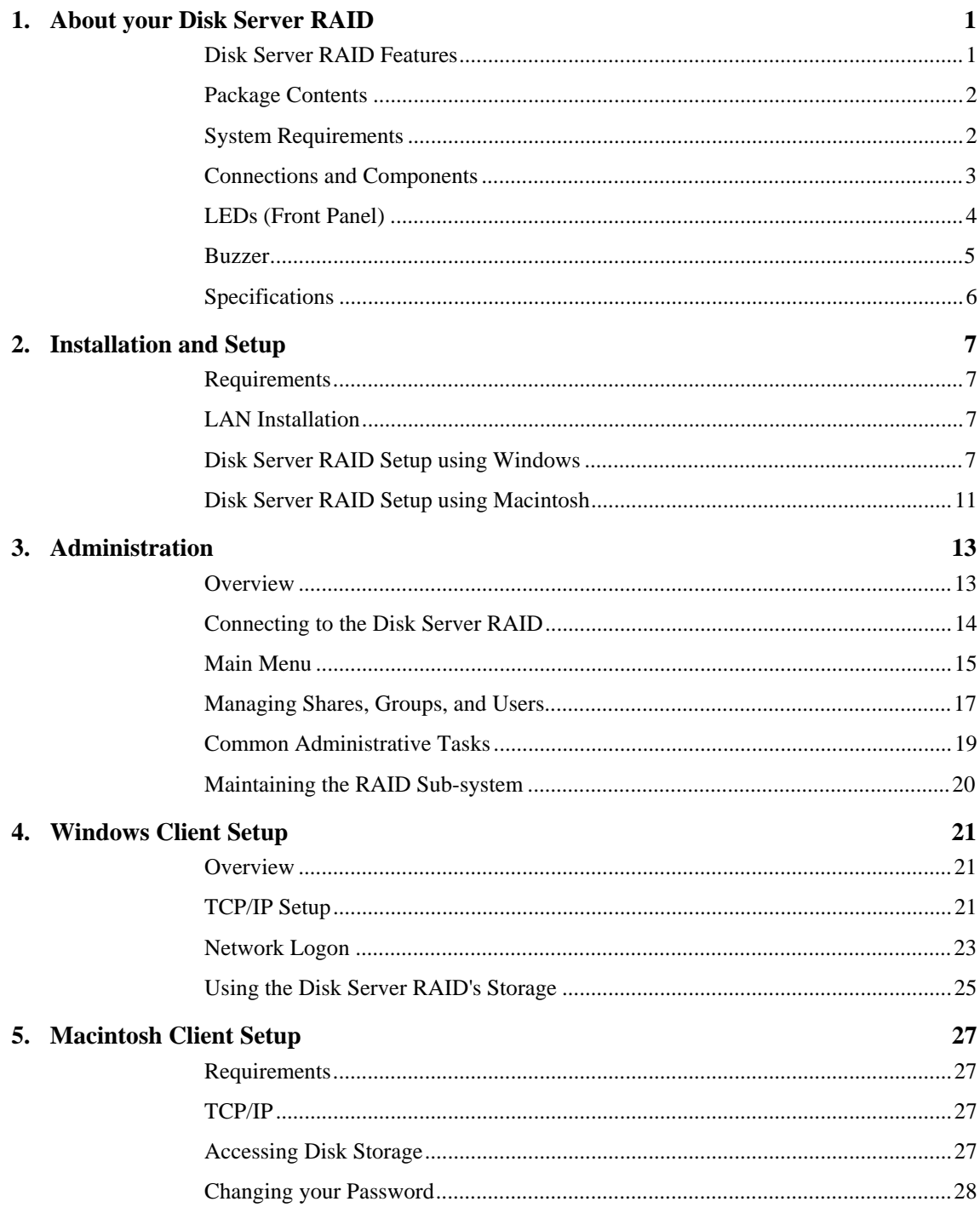

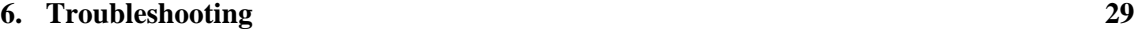

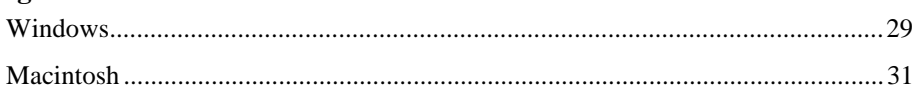

Copyright 2000. All Rights Reserved. Document Version: 1.1 P/N 9560CE0101

All trademarks and trade names are the properties of their respective owners.

## **About your Disk Server RAID**  $\overline{\mathbf{1}}$

Congratulations on the purchase of your new Disk Server RAID. The Disk Server RAID will allow multiple LAN users to share data stored on the Disk Server RAID. Both Apple Macintosh and Windows users are supported.

## **Disk Server RAID Features**

#### **RAID Features**

- ♦ *Mirroring of Data.* The built-in RAID 1 provides continuous, automatic mirroring of your valuable data.
- ♦ *Automatic Rebuild.* When a HDD is replaced, data automatically copied to it from the other disk.
- ♦ *Hot-Swappable Drives.* If a Hard Disk Drive fails, it can be replaced while the Disk Server RAID is still powered on and operating.
- ♦ *Status Indicators.* Six (6) LEDs keep you informed of the status of the RAID subsystem.

#### **Other Features**

- ♦ *Easy LAN Installation (10/100BaseTX).* An 10BaseT/100Base TX autosensing LAN connection eliminates the need to set DIP switches.
- ♦ *Supports Windows and Macintosh.* Clients can be either Microsoft Windows PCs (Windows 95, 98, NT4.0, 2000), or Apple Macintoshes.
- ♦ *No Client Software.* No software needs to be installed on either Windows or Macintosh clients.
- ♦ *File Management using OS tools.* Once your PC has access to the Disk Server RAID, you can manage your folders and files using the familiar tools provided by your operating system. For example, Windows users will see the Disk Server RAID as an additional drive in *Windows Explorer* and *My Computer*.
- ♦ *DHCP Server Support.* A DHCP (**D**ynamic **H**ost **C**onfiguration **P**rotocol) **Server** provides a dynamic IP address to PCs and other devices upon request. The requesting devices are called **DHCP Clients**. The Disk Server RAID can act as either a **DHCP Server** OR a **DHCP Client**.
- ♦ *Multi Segment LAN Support.* If you have a Router, PCs on other LAN segments can also use the Disk Server RAID.
- ♦ *Easy Setup.* A *Quickset* Windows program is provided to allow speedy configuration of the Disk Server RAID
- ♦ *Full Administrator Control.* The LAN Administrator can control Disk Server RAID usage by the following means:
- **Users**: Each LAN user has their own password to control access to the Disk Server RAID. The LAN Administrator can also limit the amount of Disk Storage used by a user.
- **Groups**: Users are organized into user Groups. A user can belong to many Groups.
- **Shares**: A "Share" is a folder (directory) on the Disk Server RAID which a User Group can access. Only the Disk Server RAID Administrator can create Shares. (Users can create folders within the Share.)
- **Access Rights**: Access to a Share can be "Read-Only" or "Read-Write". The Administrator can also prevent all User Groups from accessing a Share. To reduce administration effort, access to Shares is set by Group, not by individual user.
- ♦ *Remote Management.* The Disk Server RAID can be managed from a workstation anywhere on the LAN, using a WEB browser.

## **Package Contents**

The following items should be included:

- ♦ The Disk Server RAID Unit.
- ◆ Power Cord
- ♦ Category 5 UTP network cable with RJ45 connectors.
- ♦ CD-ROM, containing this User Manual and the Disk Server Utility program for Windows 95/98/ or NT4.0/2000.
- Printed User Manual.

If any of the above items are damaged or missing, please contact your dealer as soon as possible.

## **System Requirements**

- ♦ Ethernet Network employing 10BaseT or 100BaseTX.
- ♦ TCP/IP protocol.

The following client PCs are supported:

- ♦ PC using Windows 95/98 or later.
- ♦ PC using Windows NT4.0 or Windows 2000.
- ♦ Apple Macintosh with AppleShare and system 7.5 or later.

## **Connections and Components**

 $\circledcirc$  $\bigcirc$  $\bigcirc$ Power<sub>®</sub> Power **Switch**  $\bigcirc$  $\bigcirc$ POWER 100BaseTX LED<sub><br/></sub>  $\mathbb{O}$ ● 10BaseT LED Ò 100 10 Reset IP RESET Button  $\bullet$ 10/100BaseT Connector D mm **HUB** 100/10 LAN Uplink Switch

All connections and switches are on the rear panel. Please take a few minutes to familiarize yourself with your new Disk Server RAID.

**Figure 1: Disk Server RAID Rear Panel**

| <b>Power</b>                            | Connect the supplied cord here.                                                                                                    |
|-----------------------------------------|----------------------------------------------------------------------------------------------------|
| <b>Power Switch</b>                     | This is a spring-loaded "Soft Switch".<br>If Off, press once to turn On.<br>If On, press once to start the Disk <b>Shutdown</b> sequence.<br>During <i>Shutdown</i> , the <i>Ready</i> LEDs will blink. |
| <b>Reset IP Button</b><br>(IP/Password) | If the Disk Server RAID's IP Address or password is lost,<br>press and release this button. The Disk Server RAID will<br>beep once to indicate the reset has occurred.                                  |
|                                         | The Disk Server RAID password will be cleared, and its IP<br>Address set to the default value of 192.168.0.2, with a<br>Network Mask of 255.255.255.0                                                   |
|                                         | You can then connect to the Disk Server RAID and set the<br>correct IP Address and password.                                                                                                    |

<span id="page-7-0"></span>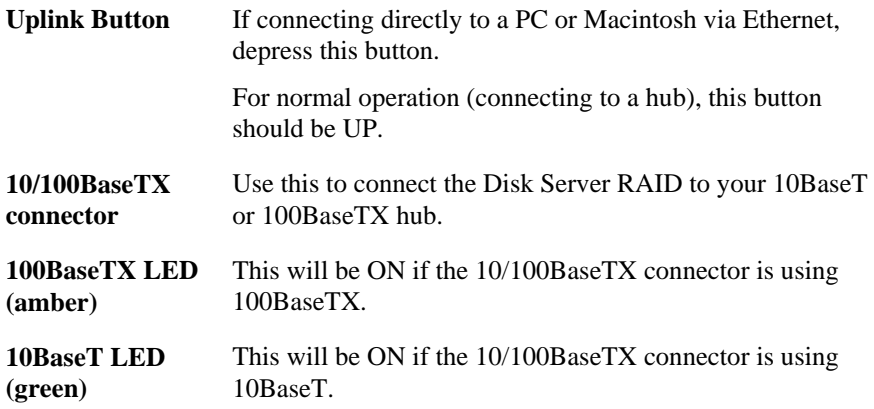

## **LEDs (Front Panel)**

## **Raid LEDs**

The Raid controller has 3 LEDs for each disk, as follows:

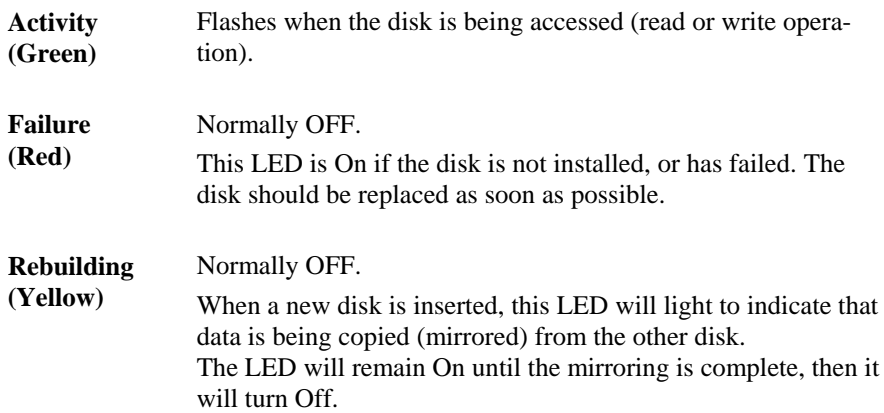

## <span id="page-8-0"></span>**Status LEDs**

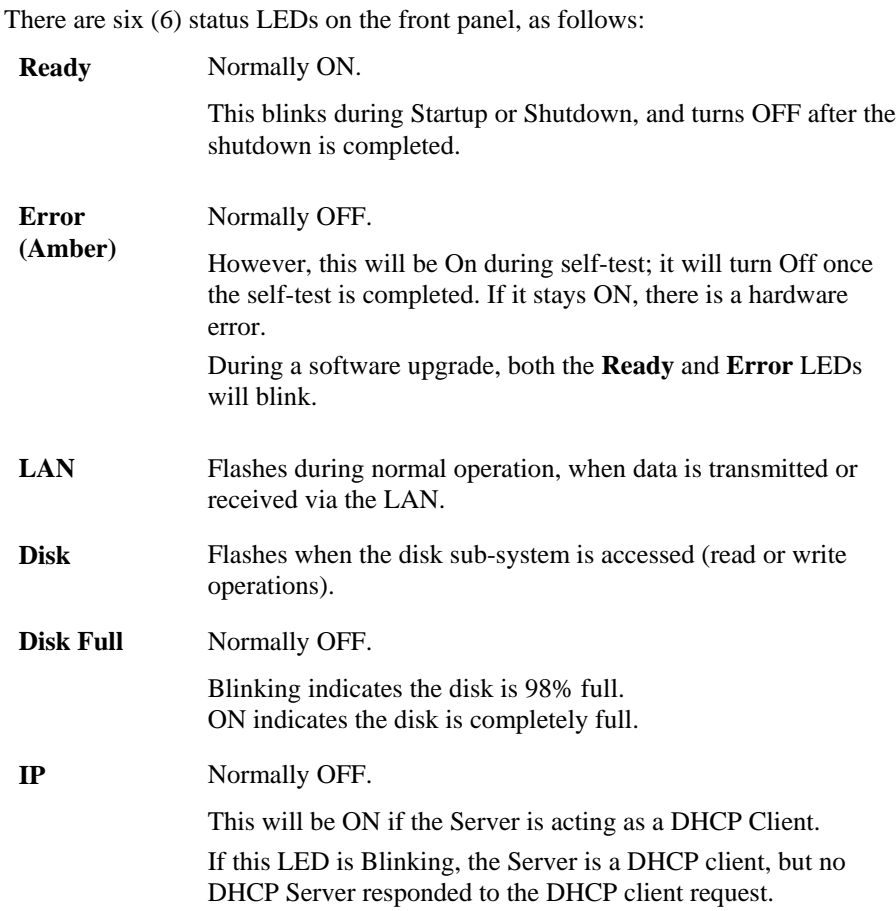

#### **Buzzer**

The buzzer will beep as follows:

- ♦ **1 Beep** Reset button or power switch is pressed.
- ♦ **2 Beeps** (Repeated every 5 seconds for 1 minute) Disk Server RAID is a DHCP client, but no DHCP Server responded to the DHCP client request.
- ♦ **3 Beeps** (Repeated every 15 seconds for 3 minutes) Hard disk usage exceeds 98%.
- ♦ **5 Beeps** (Repeated every 15 seconds for 3 minutes) Overheating; automatic shutdown will start 3minutes after  $1<sup>st</sup>$  beep.

## <span id="page-9-0"></span>**Specifications**

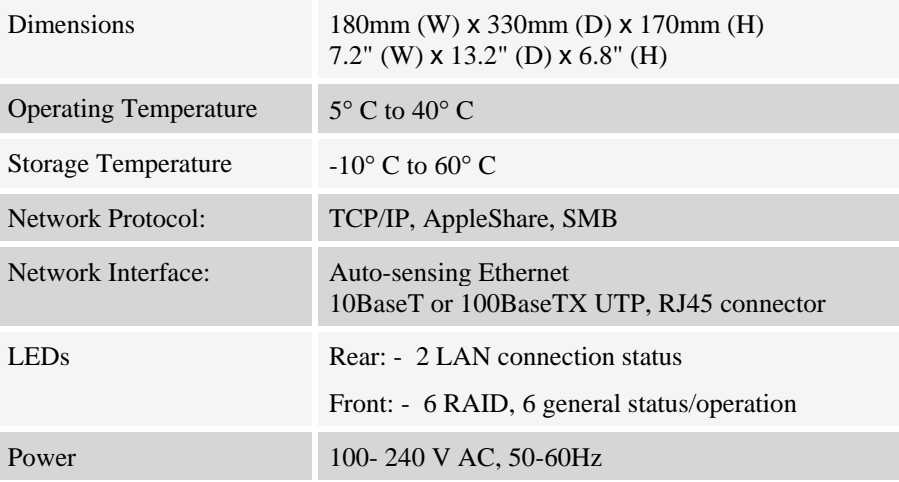

#### **FCC Statement:**

This device complies with the limits for a Class A digital device, pursuant to Part 15 of the FCC Rules. Operation is subject to the following two conditions:

- (1) This device may not cause harmful interference.
- (2) This device must accept any interference received, including interference that may cause undesired operation.

#### **CE Marking Warning**

This is a Class A product. In a domestic environment this product may cause radio interference in which case the user may be required to take adequate measures.

<span id="page-10-0"></span>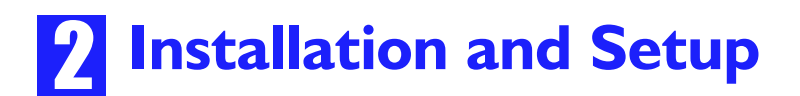

## **Requirements**

- ♦ Ethernet Network employing 10BaseT or 100BaseTX.
- ♦ TCP/IP protocol.

## **LAN Installation**

#### **1 Connect Network Cable**

- a) Use the RJ45 socket to connect the Disk Server RAID to your Hub.
- b) The Disk Server RAID will auto-configure for 10BaseT or 100BaseTX, and full or half duplex.

#### **2 Connect Power**

- a) Use the supplied power cord to connect to a power outlet.
- b) Power ON using the power switch on the rear.

#### **3 Check the boot process**

- a) During the self-test (2 or 3 seconds), ALL of the LEDs will be ON.
- b) Then, during the boot process, the *Ready* and *Disk Full* LEDs will be ON.
- c) Once the boot process is completed, the *Ready* LED should be ON and the *Error* LED should be OFF. If the *Error* LED stays On, there is a hardware problem. Repeated beeps also indicate a failure to boot correctly.

## **Disk Server RAID Setup using Windows**

- ♦ For basic operation, only the following setup is required.
- ♦ For the full range of options available to the Network Administrator, refer to *Chapter 3 - Administration*.

#### **Software Installation**

- 1. Insert the supplied CD-ROM into the drive of your Windows 95/98 or Windows NT4.0/2000 system.
- 2. If the SETUP program does not start automatically, run SETUP.EXE in the root directory.
- 3. Follow the prompts to install the *Disk Server Utility*.

## **Using the Disk Server Utility**

- 1. Start the program. For the default installation, use *Start Programs Disk Server - Disk Server Utility*.
- 2. The screen will look like the example below. The left section displays a list of all Disk Servers. The right section displays data about the currently-selected Disk Server. (If no Disk Servers are listed, see the Troubleshooting section.)

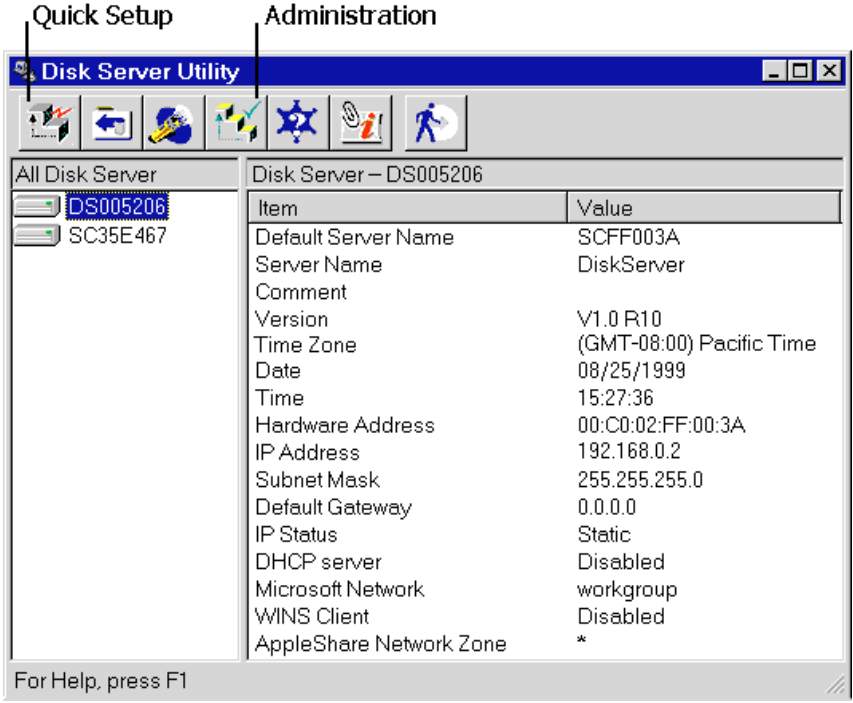

#### **Figure 2: Disk Server Utility**

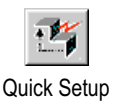

- 3. Ensure that the desired Disk Server is selected in the left panel, then click the *Quick Setup* icon.
- Quick Setup 4. The *Setup* screen will be displayed, as shown below.

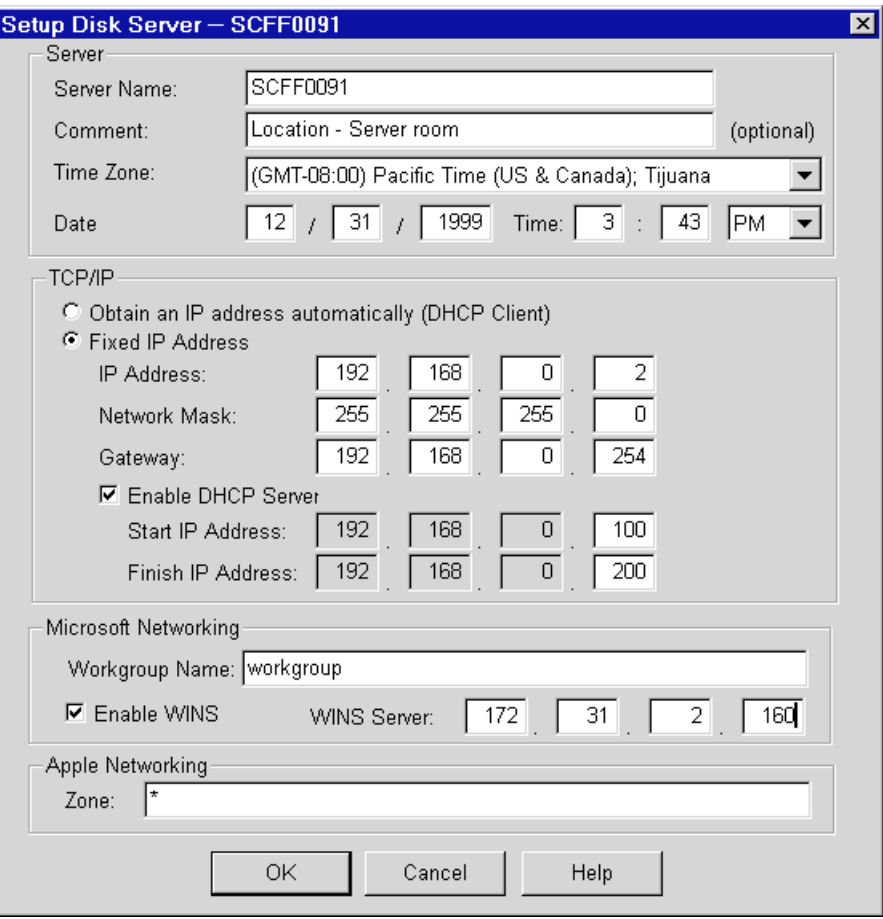

**Figure 3: Setup Screen**

Enter data on this screen as follows:

#### **Server**

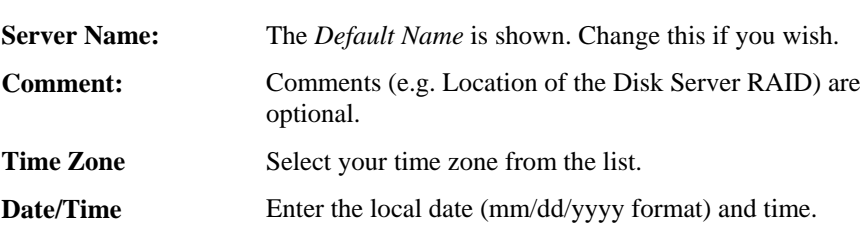

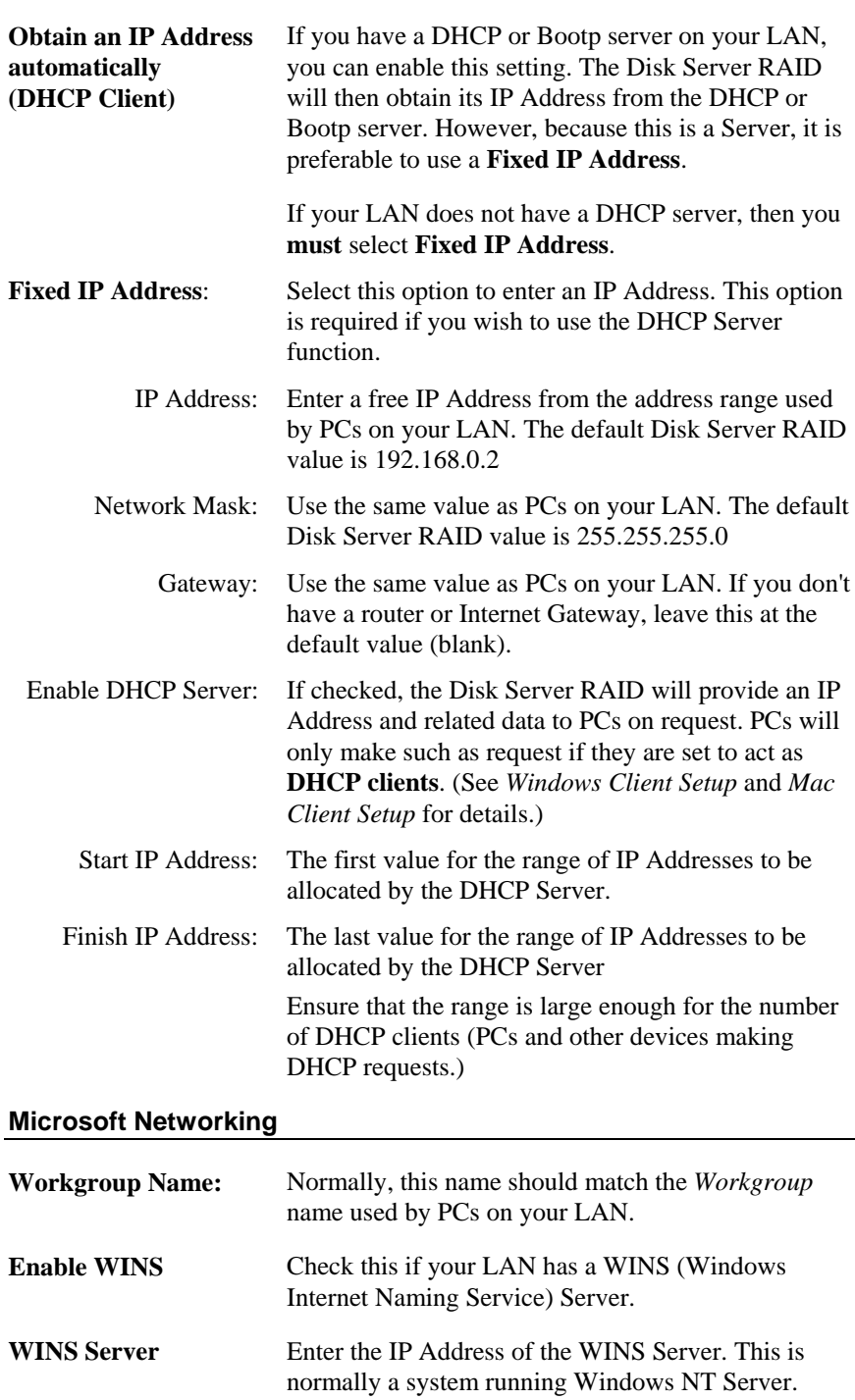

#### <span id="page-14-0"></span>**Apple Networking**

**Zone:** The default value is "\*", giving all zones access to the Disk Server RAID. If a zone name is shown, only Mac users in that zone can access the Disk Server RAID

- 5. Click "OK" to save and exit. The Disk Server RAID is now operational, with the following limitations.
	- All Windows users will be given "Guest" access rights. This allows access to the *public* folder.
	- Macintosh users can only access Disk Server RAID storage with the *guest* network logon, or by logging on as *admin* with no password. (The *admin* user has access rights to ALL folders.)

To overcome these limitations, use the Browser-based *Administration* interface. This is invoked with the *Administration* icon on the Disk Server Utility's main screen. See Chapter 3 for full details on using the Administration interface.

## **Disk Server RAID Setup using Macintosh**

If your PC is not running Windows 95/98 or Windows NT4.0/2000, you cannot use the SETUP program on the CD-ROM. Instead, you must connect to the Disk Server RAID, and configure it, using your Web Browser. Your Web Browser must support JavaScript V1.1. The interface has been tested on the following Browsers:

- Netscape Navigator 4.04, 4.08, 4.5
- Internet Explorer 4.0
- Internet Explorer 5.0

## **Connecting to the Disk Server RAID**

- 1. Ensure your system has a compatible *IP Address* and *Network Mask (Subnet Mask)*.
	- The Disk Server RAID's default values are 192.168.0.2 for the IP Address, with a Network mask of 255.255.255.0. Your PC should use the same Network Mask, and an IP Address in the range 192.168.0.3 to 192.168.0.254.
	- On the Macintosh, you can check using *Apple Control Panel TCP/IP*. (If this option does not exist, then TCP/IP has not been installed. Use your Apple system disk to install TCP/IP.)
- 2. Connect to the Disk Server RAID using your Web Browser:
- a) Start your Browser
- b) In the *Address* box, enter the following:

HTTP://ip\_address

Where ip\_address is the IP Address of the Disk Server RAID, as in the following example:

HTTP://192.168.0.2

c) You will be prompted for a name and password.

Enter *admin* for the name, and leave the password blank. Later, if you set a password for the *admin* user, you will be required to enter it here to gain access to the Disk Server RAID.

3. On the first screen, click the *Administration* button to continue. You will then see the main menu, as shown below.

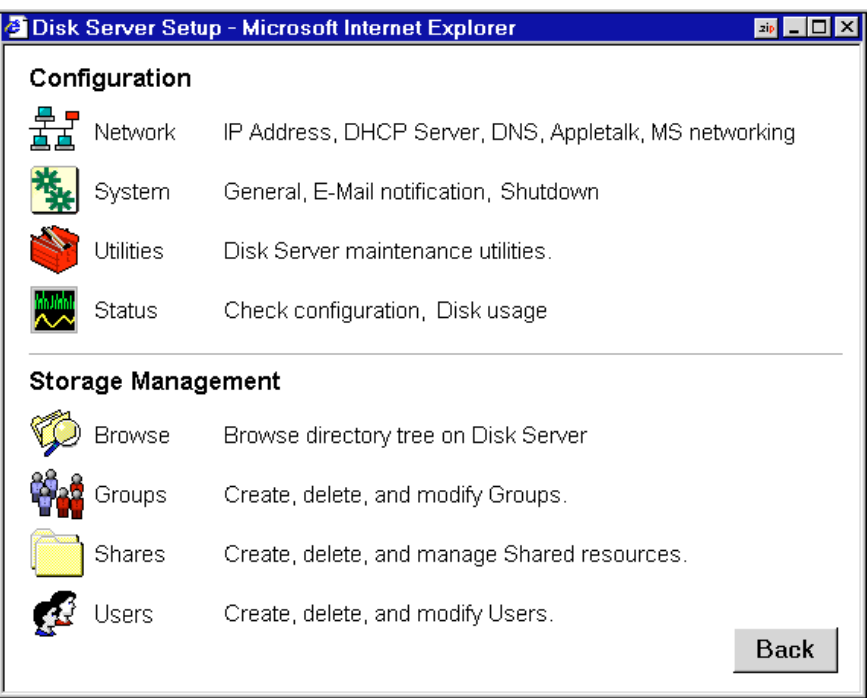

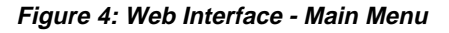

- 4. Select *Network* and configure each tab. Use the on-line help as necessary.
- 5. Macintosh users can now access the Disk Server RAID, provided they use the *Guest* button on the Network login, or login as *admin*.
	- As *guest*, they will have access to the *public* share. The Disk Server RAID Administrator can grant access to other shares by changing the access rights to the *everyone* group.
	- The *admin* user has access rights to ALL folders. By default, the *admin* user has no password, but one can and should be assigned.
	- For further details on using the Web Administration interface, refer to *Chapter 3 - Administration*.

<span id="page-16-0"></span>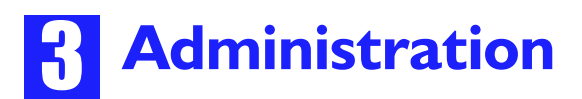

## **Overview**

The Disk Server RAID administrator can control Disk Server RAID usage by creating and managing Users, Groups, and Shares.

- ♦ **Users**: Each user is identified by their *User Name* and *Password*. The Administrator can create Users, and also limit the amount of Disk Storage available to a user.
- ♦ **Groups**: Users are organized into user Groups. A user can belong to many Groups.
- ♦ **Shares**: A "Share" is a folder (directory) on the Disk Server RAID which users can access. Only the Disk Server RAID Administrator can create Shares. However, within a Share, users who have access to that Share can create other folders (directories) as well as files.
- ♦ **Access Rights**: Access to a share can be "Read-only" or "Read-Write". To reduce administration workload, access to a Share is granted to a User Group, rather than to individual users.

A Share can be accessed by only 1 Group, but a Group can access many Shares.

The *admin* user, and any other users who are added to the *administrator* group, ALWAYS have Read/Write access to ALL shares and folders.

The *guest* user has Read/Write access to the *public* share. This can be changed, and access to additional shares can be granted, by changing the access rights for the *everyone* group.

Users who do not have a *User Name* on the Disk Server RAID are automatically given the *guest* login.

## **Web Interface**

To create and manage users, groups and shares, a Web-style interface is provided.

The Disk Server RAID contains a HTTP server. This enables you to connect to it, and configure it, using a Web Browser. The Web Browser must support JavaScript V1.1 The interface has been tested on the following Browsers:

- Netscape Navigator 4.04, 4.08, 4.5
- ♦ Internet Explorer 4.0
- $\triangleleft$  Internet Explorer 5.0

 $\bigotimes$ 

AppleShare does NOT support "Read-only" access, so access is always "Read-Write".

## <span id="page-17-0"></span>**Connecting to the Disk Server RAID**

#### **Windows Users**

- 1. Start the Disk Server Utility, and select the desired Disk Server RAID.
- 2. Click the *Administration* icon.
- Administration
- 3. You will be prompted for the password, as shown below

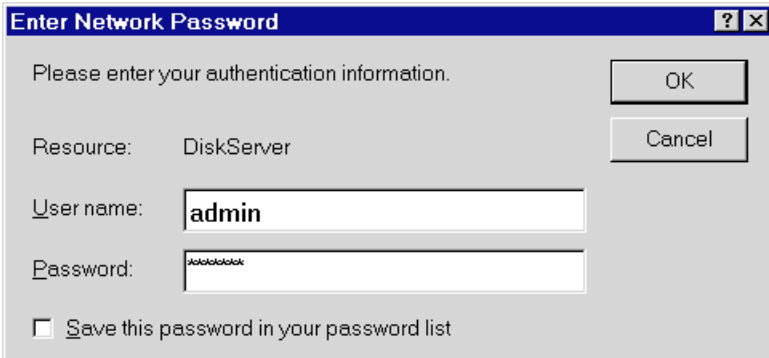

**Figure 5: Password Prompt**

Enter *admin* for the **User Name**. By default, there is no password, but if you have set a password for the *admin* user, enter it here.

You will then see the Welcome screen. If you have multiple Disk Server RAIDs, you can use the *Connect* button to switch to another Disk Server RAID.

Click the *Administration* button to proceed to the **Main Menu**. See the next section for details.

#### **Other Users**

1. Start your WEB browser

In the *Address* box, enter the following:

HTTP://ip\_address

Where ip\_address is the IP Address of the Disk Server RAID, as in the following example:

HTTP://192.168.0.2

2. You will be prompted for the password, as shown in *Figure 5: Password Prompt* above. Enter *admin* for the **User Name**. By default, there is no password for the *admin* user, but if you have set a password, you must enter it here.

You will then see the first screen. If you have multiple Disk Server RAIDs, you can use the *Connect* button to switch to another Disk Server RAID. Otherwise, click the *Administration* button to proceed to the **Main Menu**.

<span id="page-18-0"></span>The **Main Menu** screen looks like the example below:

|                           |               | <b>&amp; Disk Server Setup - Microsoft Internet Explorer</b><br>2 <sub>1</sub> |
|---------------------------|---------------|--------------------------------------------------------------------------------|
|                           | Configuration |                                                                                |
|                           | Network       | IP Address, DHCP Server, DNS, Appletalk, MS networking                         |
|                           | System        | General, E-Mail notification, Shutdown                                         |
|                           | Utilities     | Disk Server maintenance utilities.                                             |
|                           | Status        | Check configuration, Disk usage                                                |
| <b>Storage Management</b> |               |                                                                                |
|                           | Browse        | Browse directory tree on Disk Server                                           |
|                           | Groups        | Create, delete, and modify Groups.                                             |
|                           | Shares        | Create, delete, and manage Shared resources.                                   |
|                           | Jsers         | Create, delete, and modify Users.<br>Back                                      |

**Figure 6: Web Interface - Main Menu**

The options on the main menu are divided into 2 groups:

- Configuration
- ♦ Storage Management

#### **Configuration Group**

#### **Network**

- ♦ **IP Address** Set IP Address, Network mask (Subnet Mask), and Gateway.
- ♦ **DHCP** Enable and configure the DHCP Server function.
- ♦ **DNS** (DNS) Domain Name Server IP Addresses.
- ♦ **AppleTalk** Set the AppleTalk *Zone*. The default value is "\*", which allows access by all zones.
- ♦ **Microsoft** Configure Microsoft networking; set *Workgroup Name*, *Code Page* (alphabet) and WINS (Windows Internet Naming System).

#### **System**

- ♦ **General** Set the Disk Server RAID name, date and time.
- ♦ **E -Mail** Configure the Disk Server RAID to send E-Mail messages when there is a problem.
- ♦ **Shutdown** Shutdown the Disk Server RAID, or create a shutdown schedule.

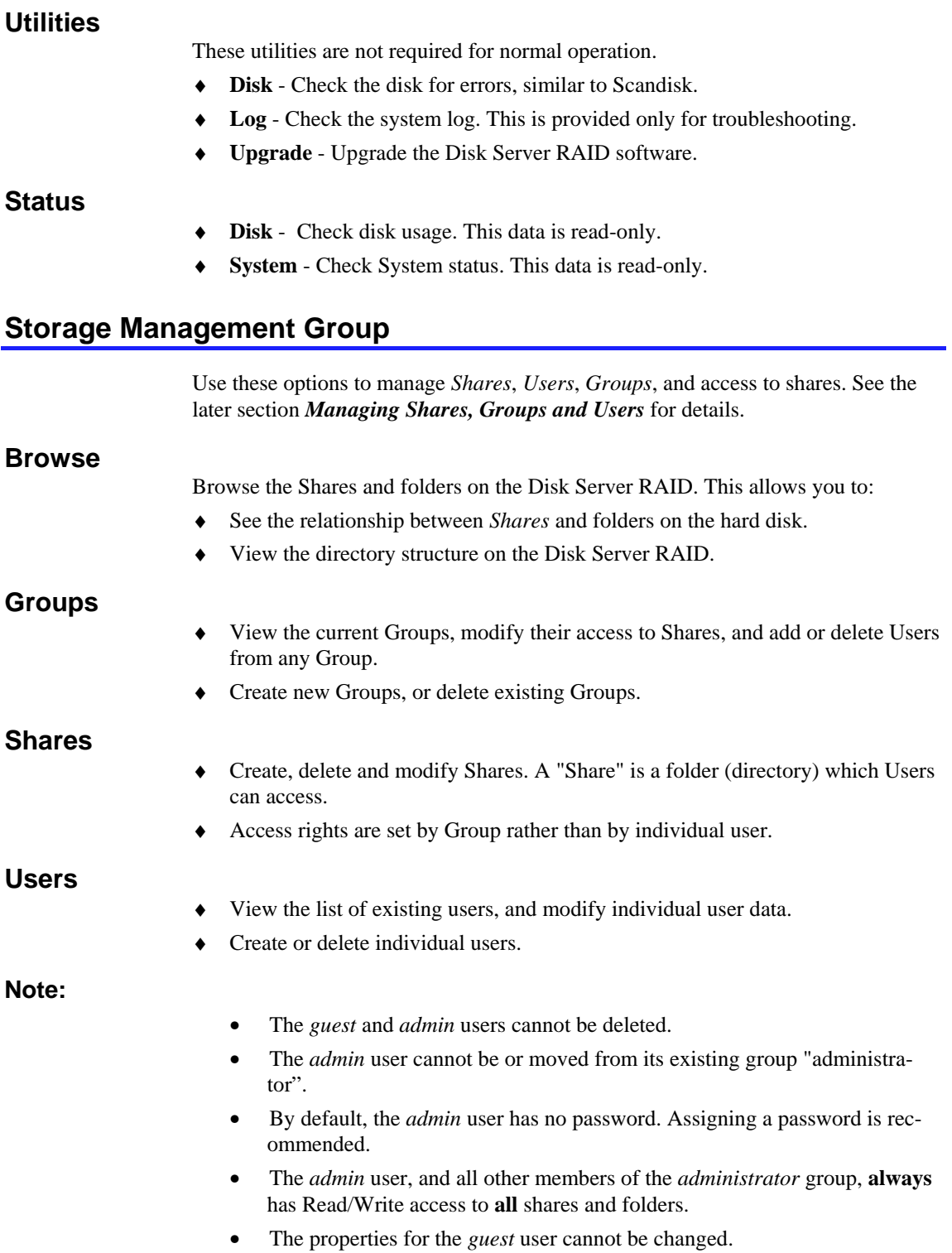

## <span id="page-20-0"></span>**Managing Shares, Groups, and Users**

This section has additional information to assist the Disk Server RAID Administrator in managing and controlling access to the Disk Server RAID.

## **Terminology**

- ♦ A *Share* is a folder on the Disk Server RAID which can be accessed by client PCs on the LAN.
- ♦ *Access rights* (Read-only or Read-Write) are granted to a *Group* (group of users), rather than to individual users.
- ♦ Each *Share* can only be accessed by a single *Group*.
- ♦ A *Group* can have access to many *Shares*.
- ♦ Each individual *User* can belong to many *Groups*.

## **Special Shares, Users and Groups**

When delivered, the Disk Server RAID will have the following shares, groups and users. These pre-defined objects cannot be deleted, and only limited modifications may be performed.

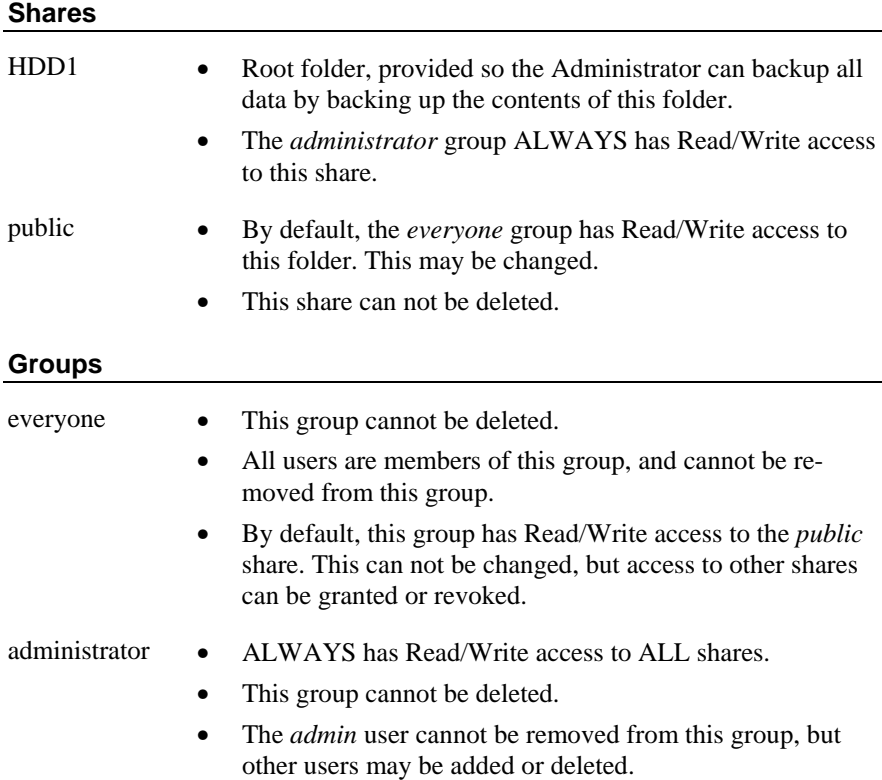

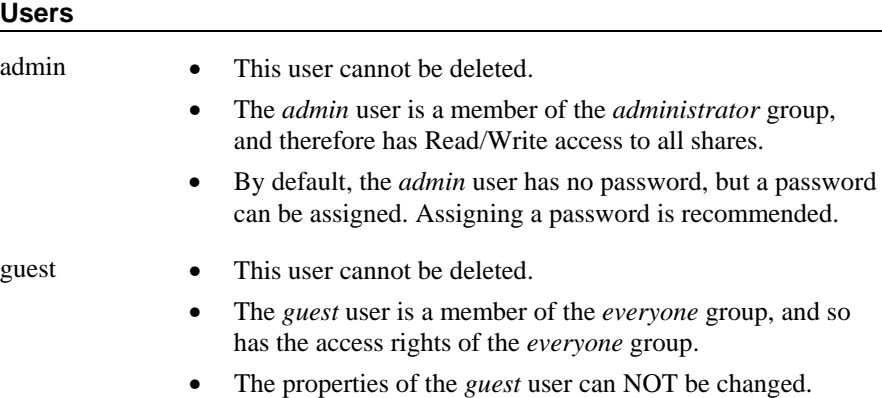

### **Nested Shares**

The Disk Server RAID allows a folder inside a share to be a share. This allows "nesting" of shares to any depth. If using this feature, remember that:

- ♦ In Windows' *Network Neighborhood*, all shares are listed on the same level the "nesting" is completely invisible.
- ♦ When a user accesses a share, they will see only folders, never shares. Users cannot tell whether or not a sub-folder is in fact a nested share.
- ♦ Anyone with access to the outer share automatically has the same access rights to any inner shares. So the most sensitive data must be kept in the **outermost** share, not the innermost share. This is illustrated below.

## **Share (folder)**

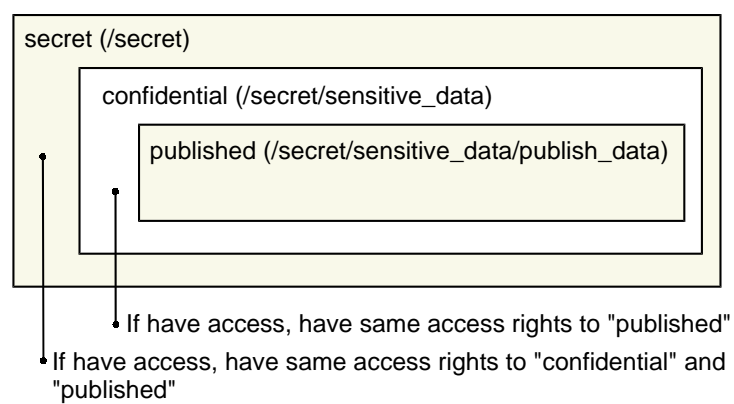

#### **Figure 7: Nested Shares**

#### **Multiple Access Rights**

- ♦ Access to a Share can be assigned to only 1 Group, but using nested Shares may result in multiple groups being able to access a Share.
- ♦ If an individual user is in 2 groups with different access rights, they would receive the **Least Restrictive** access permission.

## <span id="page-22-0"></span>**Common Administrative Tasks**

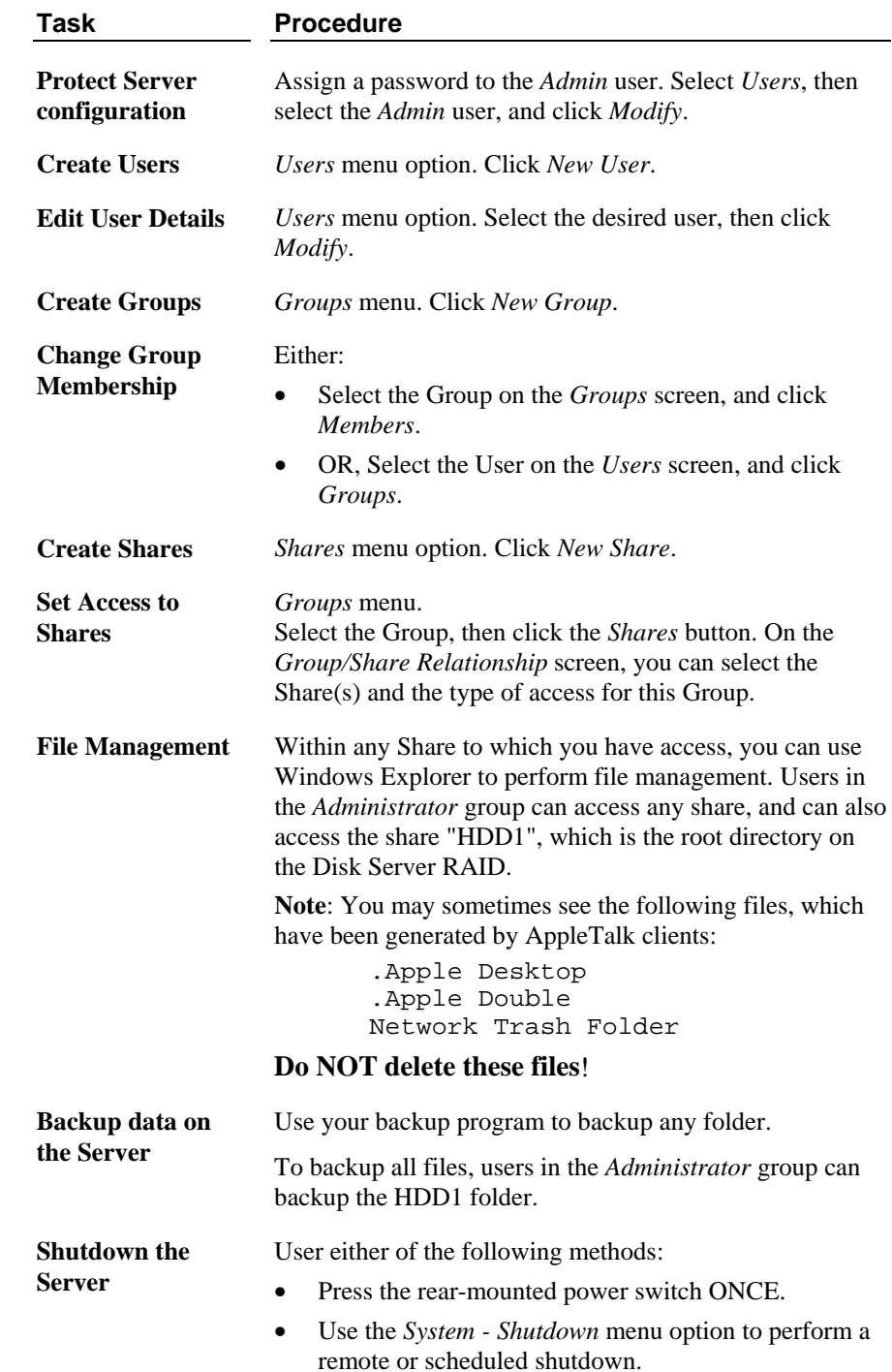

 $\bigotimes$ 

Ready LED blinks during shutdown.

## <span id="page-23-0"></span>**Maintaining the RAID Sub-system**

The RAID sub-system works continuously and automatically to "mirror" your data. Each disk always contains a complete copy of valuable data.

Normally, no maintenance is required.

#### **Hard Disk Failure**

The Red *Failure* LED will turn ON If a Hard Disk fails. The drive should be replaced as soon as possible.

#### **Replacing a Hard Disk Drive**

Note the following:

- ♦ Use a new Hard Disk Drive (HDD) which is identical to or larger than the surviving drive. **The replacement HDD must NOT be smaller than the surviving drive.**
- ♦ Each HDD must be set to be an IDE "Master" (rather than a "Slave").
- ♦ When a new HDD is inserted, data is copied from the other HDD. This process is called "rebuilding". If both HDDs are replaced simultaneously, rebuilding is not possible, and the Disk Server RAID will fail.
- ♦ The Disk Server RAID is "Hot Swappable", so the Disk Server RAID can continue operating while a HDD is replaced, and during the rebuilding process.
- ♦ **You MUST have the power ON when inserting a replacement HDD. Leave the power ON, and both HDDs inserted, until rebuilding is completed.**

#### **Procedure**

- 1. Leaving the power ON, unlock the drive bay for the Disk Drive which has failed. Slide out the mounting tray, and carefully remove the HDD.
- 2. Ensure that the new HDD is set to be an IDE "Master", rather than a "Slave". You may need to set the jumpers - see the drive's documentation.
- 3. Install the new HDD in the mounting tray, ensuring that the power and IDE cables are properly connected.
- 4. Insert the new Disk Drive. Push firmly until the Drive is properly seated, then lock the drive bay.
- 5. Check the LEDs. The *Failure* LED should turn OFF, and the *Rebuilding* LED turn ON. The *Rebuilding* LED will remain On until the process is complete, which could take several hours.

#### $\bigotimes$

Do not remove a HDD while Rebuilding is in progress.

<span id="page-24-0"></span>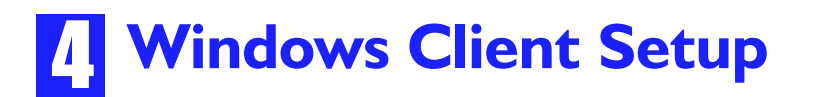

## **Overview**

Supported versions of Windows are:

- Windows 95/98 or later
- Windows NT 4.0 or Windows 2000.

The following items need to be checked or configured:

- ♦ TCP/IP protocol.
- ♦ Access to the Disk Server RAID's storage.

## **TCP/IP Setup**

1. Select the *Control Panel - Network* option on the Start Menu. You should see a screen like the one following.

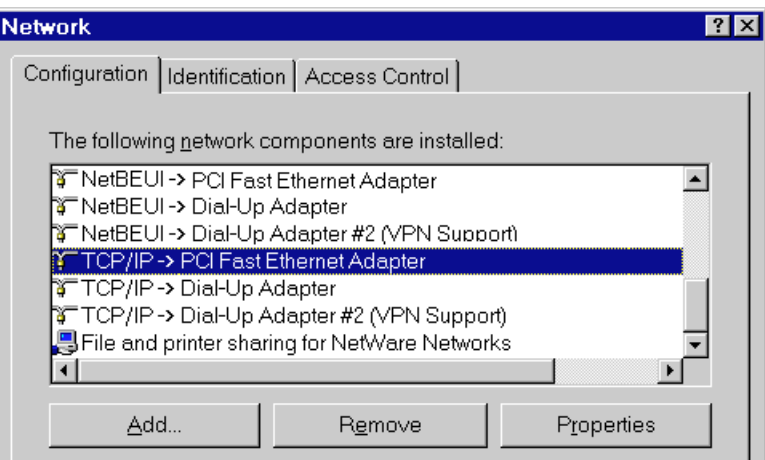

**Figure 8: Network Configuration**

- 2. If a line like the one highlighted (TCP/IP -> Network card) is not listed, then you need to install the TCP/IP protocol by selecting *Add - Protocol - Microsoft - TCP/IP - OK.*
- 3. With the TCP/IP entry highlighted, click on the *Properties* button. The *IP Address* tab will be selected. You should then see a screen like the following.

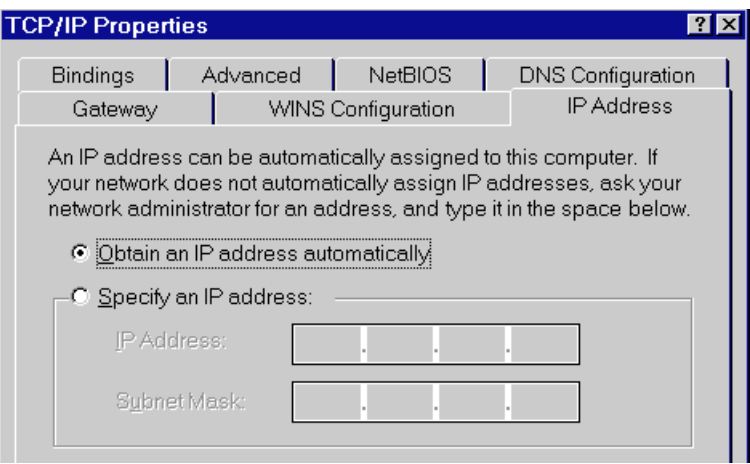

**Figure 9: IP Address (Win 95/98)**

#### **To act as a DHCP Client:**

- ♦ Click on the radio button to *Obtain an IP address automatically*, as shown above. If the DHCP Server in the Disk Server RAID has been enabled, it will now provide an IP Address and related data to your PC when it boots.
- ♦ Restart your PC. (DHCP only functions when your PC starts.)

## **To use "Specify an IP address" (fixed IP Address):**

- If your PC is already configured, no changes are required.
- If you just installed TCP/IP, you need to enter:
	- *IP Address* and *Subnet mask* (on the *IP Address* tab, as shown above).
	- *Default Gateway Address* (on the *Gateway* tab)

These values need to be compatible with other devices on your LAN. Each PC requires a **unique** *IP Address* (usually only the last field is different), and the **same** *Subnet Mask*. The *IP Address* range commonly used is 192.168.0.1 to 192.168.0.254, with a *Subnet Mask* of 255.255.255.0.

The *Gateway* is the IP Address of your Router or Internet Gateway. If you don't have either of those, the address should be left at 0.0.0.0.

♦ If you have made any changes, Restart your PC.

If you have a Router on your LAN, ask vour LAN Administrator what values to

 $\bigotimes$ 

use.

## <span id="page-26-0"></span>**Network Logon**

To use the Disk Server RAID, you must Logon to the Network correctly:

1. Check your Window logon using *Start - Settings - Control Panel - Network*. Ensure the *Primary Network Logon* is set to *Client for Microsoft Networks*, as shown below.

**Note:** If this is already set, there is no need to make any changes.

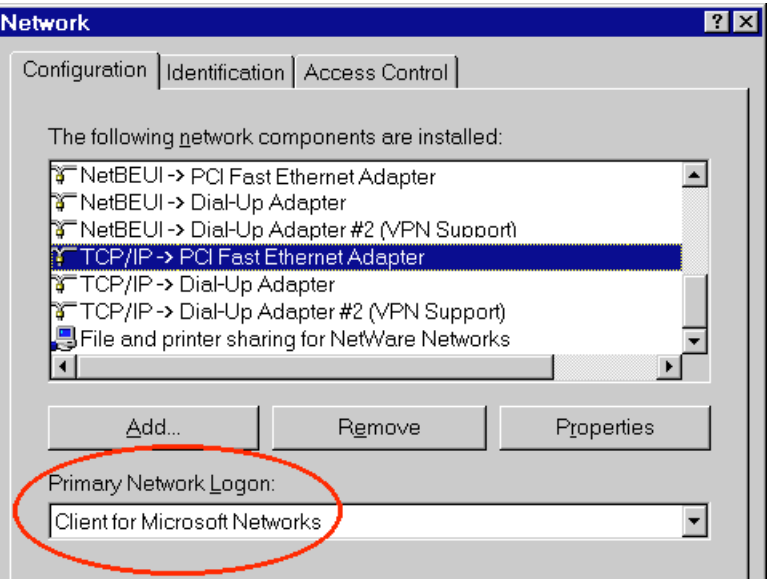

**Figure 10: Window Logon**

2. Windows will prompt you to Logon to the Network when it boots.

**You must logon**. If you press ESC, or click *Cancel*, no network resources will be available. When you logon, you need to use a valid *User Name* and *Password*.

- If the Disk Server RAID Administrator has defined users on the Disk Server RAID, use the *User Name* and password they supply.
- If you use a *User Name* and password which is not recognized by the Disk Server RAID, you can still use it, with *guest* access rights. By default, this allows read/write access to the "public" share, but the Administrator can set the *guest* access rights as they wish.

## **Changing your Disk Server RAID Password**

Once the Disk Server RAID Administrator has given you a valid *User Name* on the Disk Server RAID, you can use the following procedure to change your password.

1. Start your WEB browser

e.g.

In the *Address* box, enter: HTTP://ip\_address/user.pl

Where ip\_address is the IP Address of the Disk Server RAID.

```
 HTTP://192.168.0.2/user.pl
```
If you do not know the IP Address of the Disk Server RAID, ask the Disk Server RAID administrator.

- 2. You will be prompted for your name and password. Enter your existing user name and password.
- 3. On the next screen, enter your new password.
- 4. Save, then close your Browser.

#### **Password Management**

It is convenient if you only have to logon once. This requires that the *User Name* be the same on Windows, the Disk Server RAID, and any other Servers. Only the Administrator can create or change *Users* on the Disk Server RAID, but you can easily change your Windows 95/98 logon:

- You can logon with any *User Name*. A new user profile will be created if Windows does not recognize the user name.
- Your Windows password can be changed using Control Panel Passwords - Change Windows Password.

The password for the admin user can NOT be changed using this method. The Administrator interface must be used.

D

## <span id="page-28-0"></span>**Using the Disk Server RAID's Storage**

To use the Disk Server RAID's storage, you must "Map" a drive letter to each folder on the Disk Server RAID folder which you wish to access. The "Drive" will then be available to all Windows programs. The procedure is as follows:

- 1. Double-click the *Network Neighborhood* icon on the desktop.
- 2. Locate the Disk Server RAID, as shown below. If it is not listed, double-click *Entire Network*. Then double-click the Workgroup that the Disk Server RAID is in. (By default, the Disk Server RAID is in *Workgroup*.)

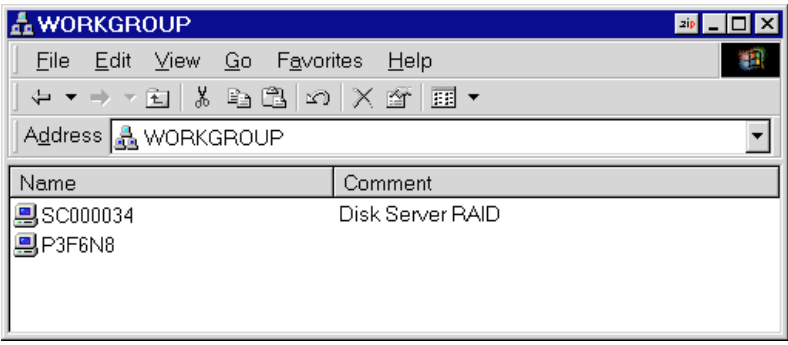

**Figure 11: Network Browse**

- 3. Double-click the Disk Server RAID icon.
- 4. Right-click a folder (directory) to which you have access, and select *Map Network Drive*, as shown below.

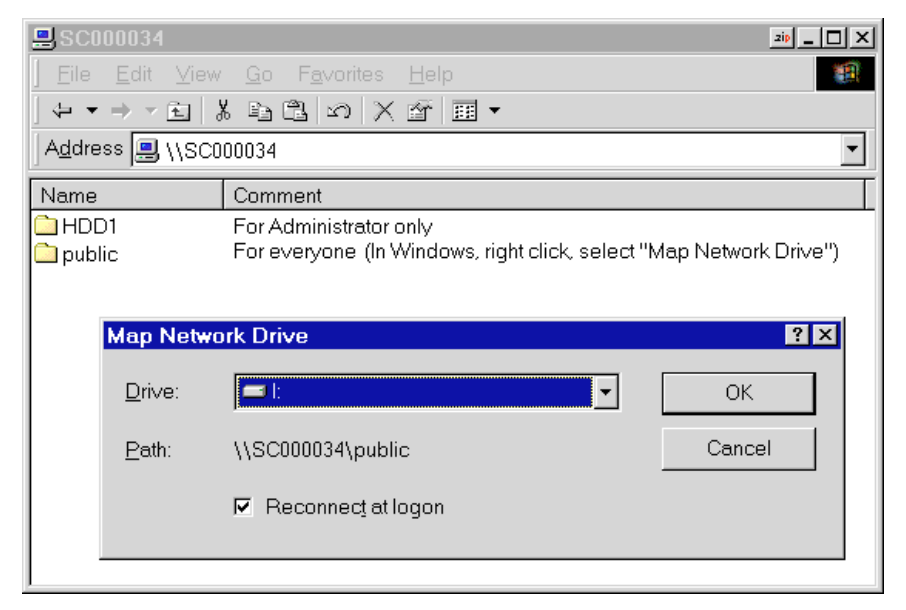

**Figure 12: Map Network Drive**

- 5. Select a drive letter for this folder, and check the *Reconnect at Logon* checkbox. (If this is not done, the mapping will be lost when you shut down your PC.) Then click OK.
- 6. This drive will now be available in Windows Explorer, and from the *File-Open* or *File-Save As* dialog in all Windows applications.

#### **Notes:**

When you try to access a folder, you may be prompted for a password, as shown below:

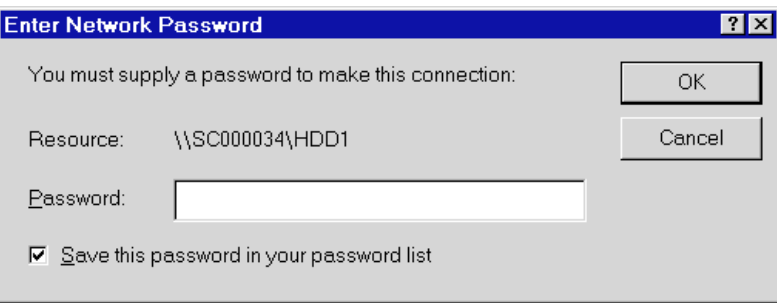

#### **Figure 13: Network Resource Password Dialog**

If your Windows logon name is the same as your *user name* on the Disk Server RAID, but the passwords are different, you can enter your Disk Server RAID password here.

But if your Windows **logon name does not exist** on the Disk Server RAID, you will have only *guest* access rights, and **there is no password** which you can enter in this dialog.

♦ When browsing the Disk Server RAID using Windows Explorer or another file manager, you may see the following files, which have been generated by AppleTalk clients:

> .Apple Desktop .Apple Double Network Trash Folder

Do NOT delete these files!

<span id="page-30-0"></span>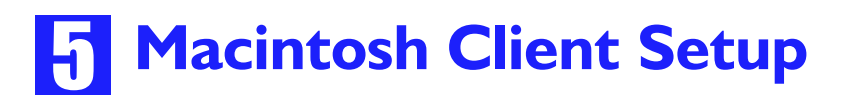

## **Requirements**

To use the Disk Server RAID, you require:

- Macintosh OS Version 7.5 or later, with Appleshare.
- ♦ The Disk Server RAID Administrator must create a value *User Name* on the Disk Server RAID for each Mac user. Otherwise, Mac users will only be able to access the Disk Server RAID by using the *guest* login.

## **TCP/IP**

Generally, no changes are required.

However, if you previously used a fixed (static) IP Address, but now wish to use the DHCP Server function in the Disk Server RAID, you must change your TCP/IP settings to make your Mac a DHCP client. Use the procedure below.

## **To make your MAC a DHCP Client**

- 1. Select Apple Control Panel TCP/IP.
- 2. Select Ethernet, then Setup, then DHCP.

## **Accessing Disk Storage**

- 1. Select *Chooser* from the *Apple* menu.
- 2. Click the *Appleshare* icon.
- 3. If necessary, select the appropriate zone. (By default, the Disk Server RAID is accessible from any zone.)
- 4. Select the Disk Server RAID from the list of File Servers, and click OK.
- 5. In the *Log-in* dialog, enter your Name and Password. These must match the values stored on the Disk Server RAID, or you will not be able to gain access. If the Disk Server RAID Administrator has not created a *User Name* for you, click the *Guest* button. This will allow access to the *public* share.
- 6. A list of "Shares" (Disk Server RAID folders) will be displayed. Use the checkbox to indicate which Shares you wish to access. If you select a Share to which you do not have access permission, you will see an error message.
- 7. Click OK to finish. An icon for each Share will appear on your desktop. You can use these like any other folders.

## <span id="page-31-0"></span>**Changing your Password**

Once the Disk Server RAID Administrator has created a valid *User Name* on the Disk Server RAID for you, you can use the following procedure to change your password.

- 1. Start your WEB browser
- 2. In the *Address* box, enter:

HTTP://ip\_address/user.pl

Where ip\_address is the IP Address of the Disk Server RAID, as in the following example:

HTTP://192.168.0.2/user.pl

If you do not know the IP Address of the Disk Server RAID, ask the Disk Server RAID administrator.

- 3. You will be prompted for your name and password. Enter your existing user name and password.
- 4. On the next screen, enter your new password.
- 5. Save, then close your Browser.

The password for the admin user can NOT be changed using this method. The Administrator interface must be Dazu

 $\begin{picture}(20,20) \put(0,0){\line(1,0){10}} \put(15,0){\line(1,0){10}} \put(15,0){\line(1,0){10}} \put(15,0){\line(1,0){10}} \put(15,0){\line(1,0){10}} \put(15,0){\line(1,0){10}} \put(15,0){\line(1,0){10}} \put(15,0){\line(1,0){10}} \put(15,0){\line(1,0){10}} \put(15,0){\line(1,0){10}} \put(15,0){\line(1,0){10}} \put(15,0){\line(1$ 

## **6** Troubleshooting

## **Windows**

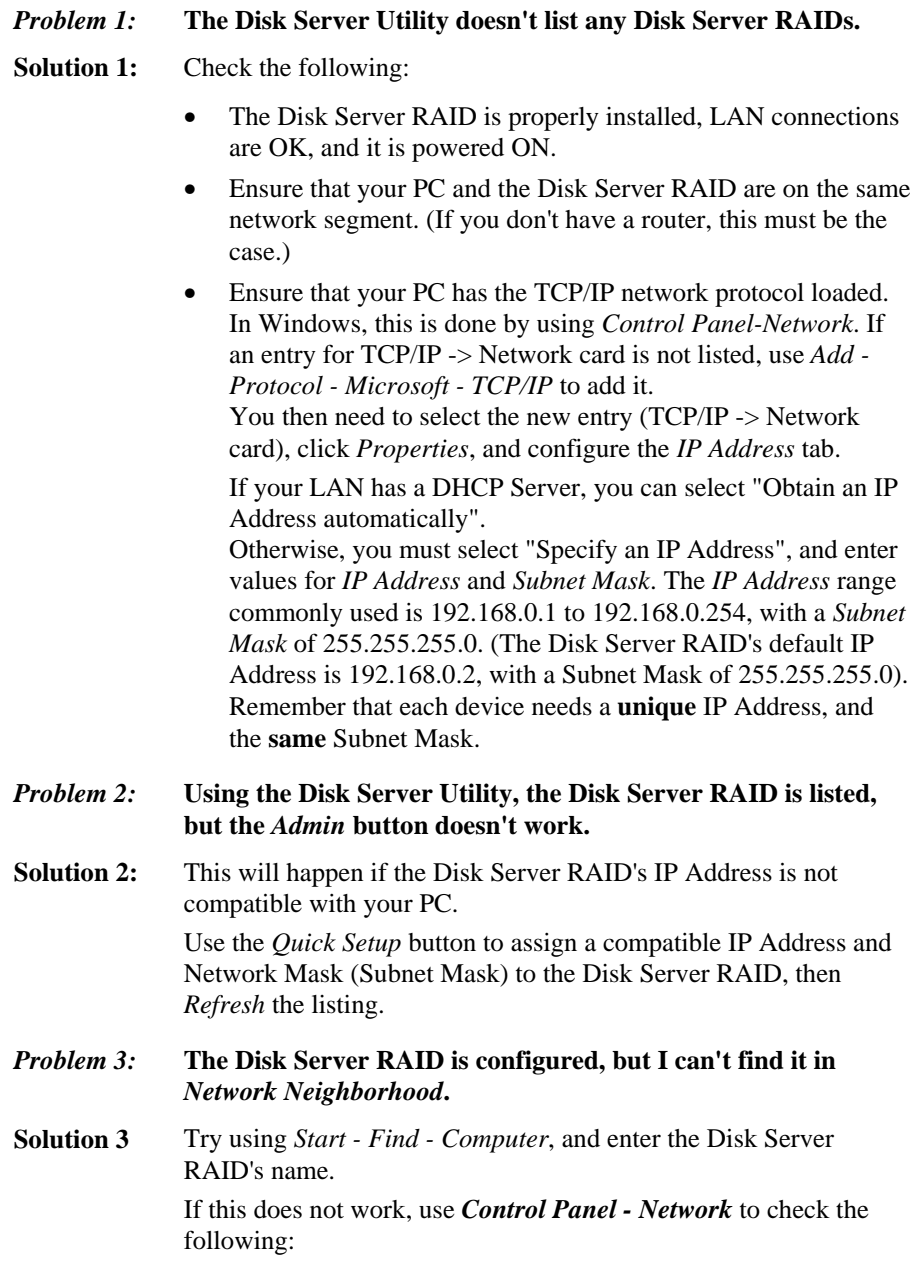

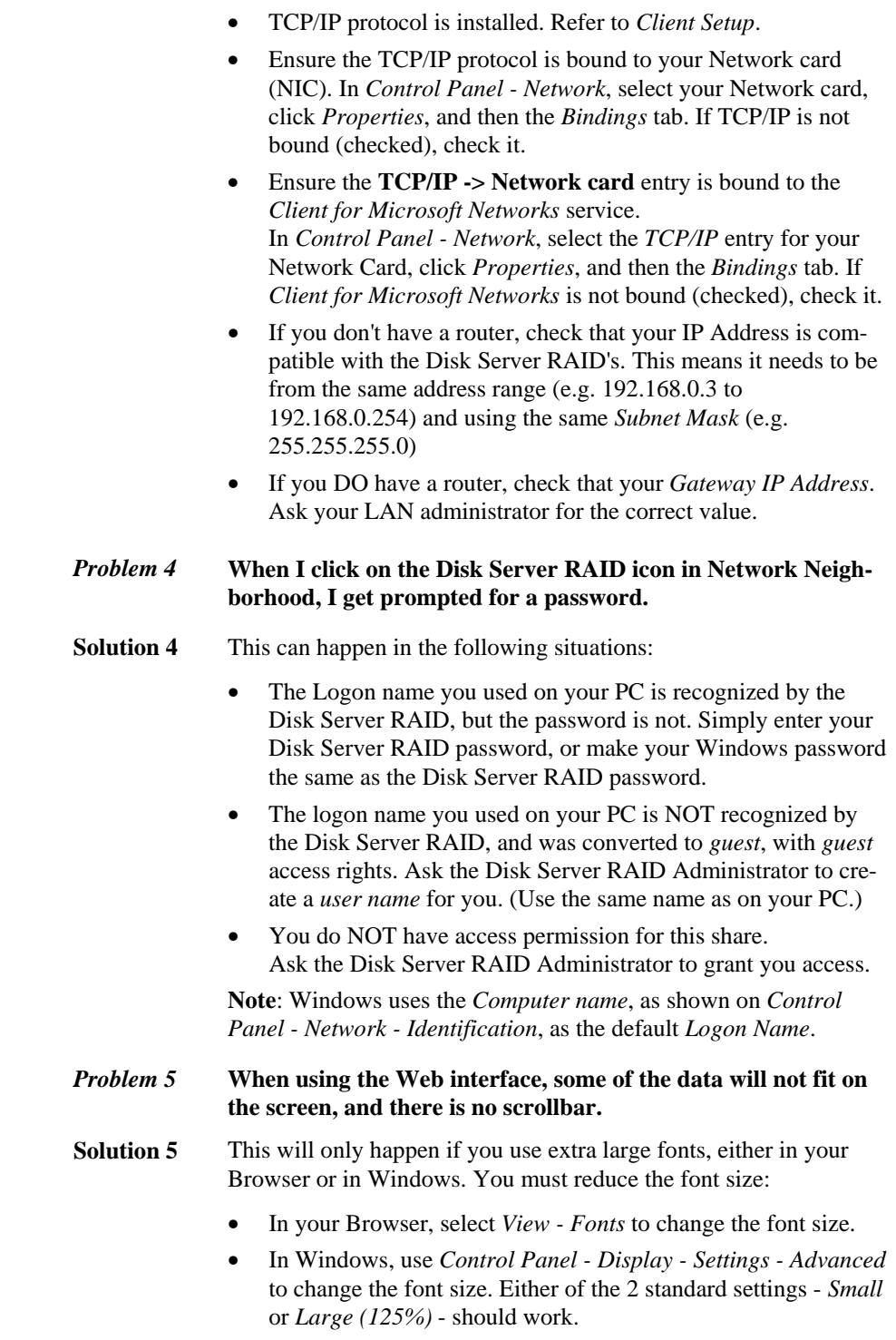

## **Macintosh**

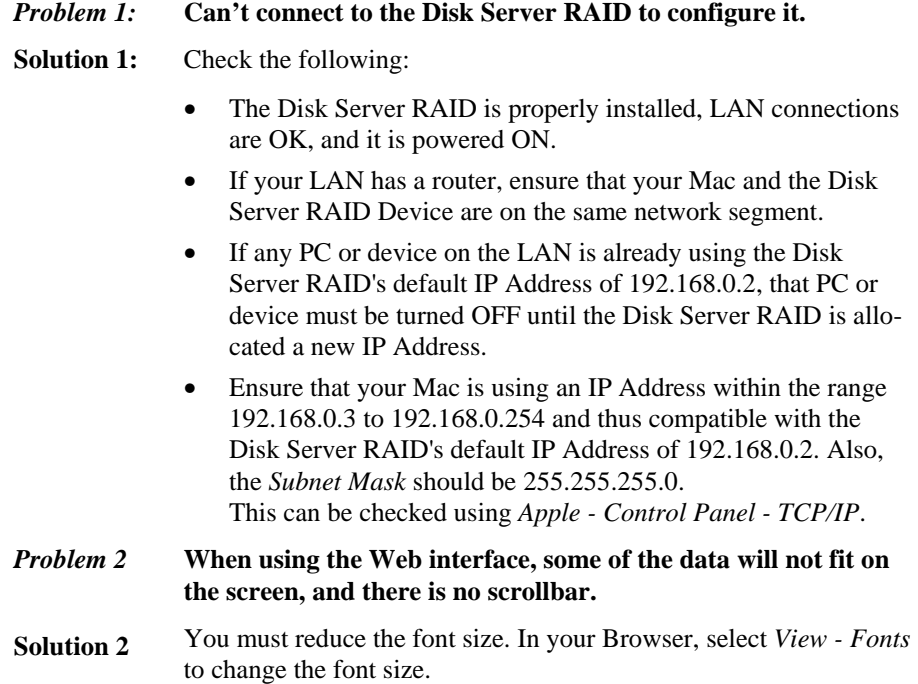